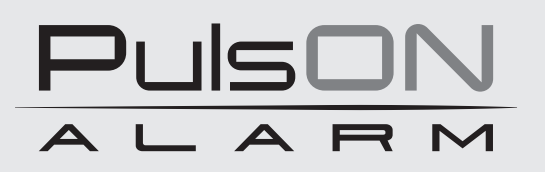

# Control panel PulsON Alarm 4G

Quick user manual

ALARM SYSTEM PulsON Alarm 4g v.1.0

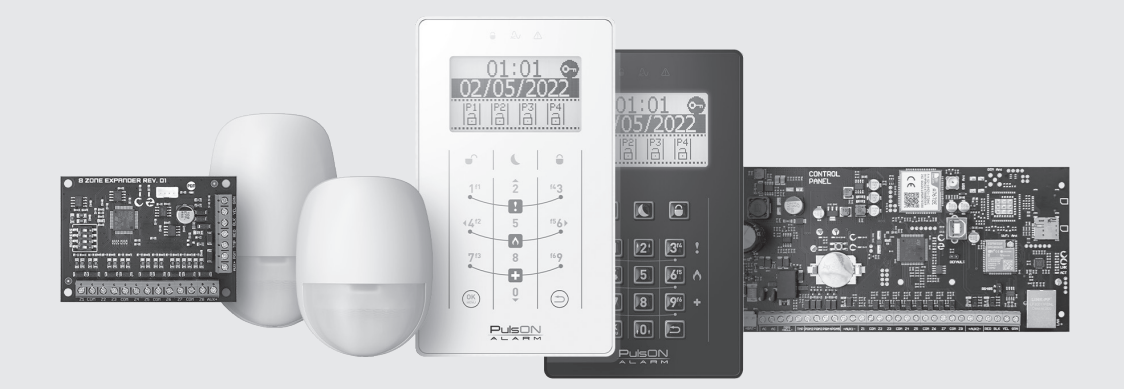

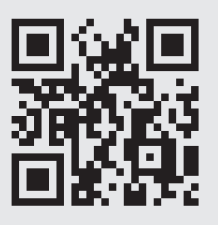

 $\bullet$ www.pulsonalarm.pl

NSS Sp. z o.o. ul. Modularna 11 (Hala IV), 02-238 Warszawa tel. +48 882 481 935, e-mail: kontakt@pulsonalarm.pl NIP: 521-312-46-74

EN

### QUICK USER MANUAL

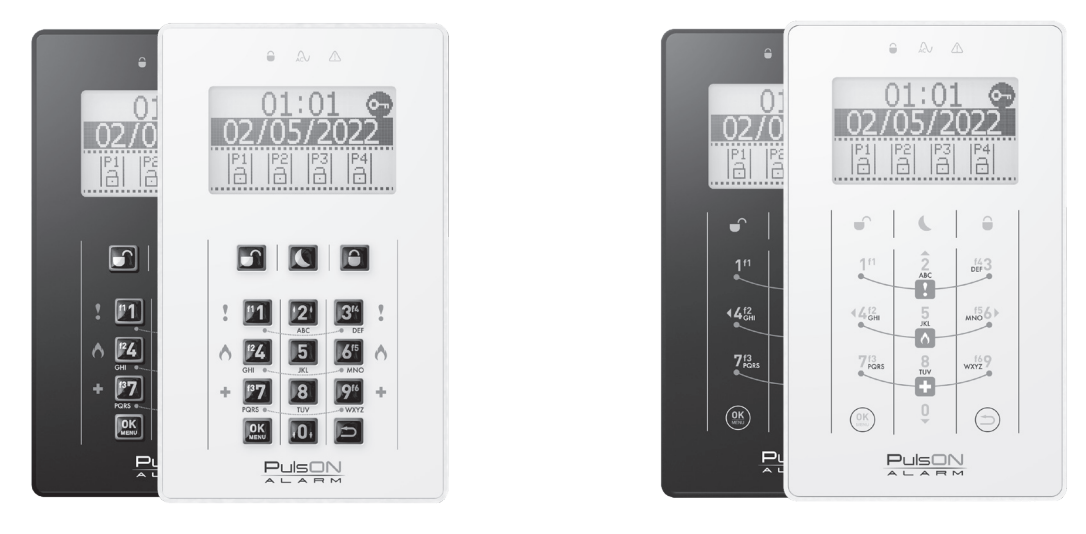

### PulsON LCD/C PulsON LCD/T

In order for the system to operate – arm/disarm, access to the user menu, etc. you need to enter the correct access code (user code). The manipulator will verify the level of permissions and allow you to manage the system. After entering the correct code, the icon will disappear, and the display will include partitions to which the user has access.

If after logging in, no action is taken, the manipulator will log the user out within 20 seconds – the key icon will appear again. To log out of the manipulator, press the button  $\bigcirc$  on the manipulator.

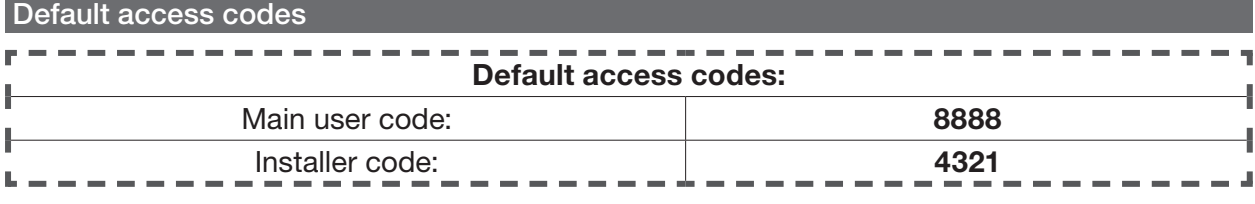

### Interface description

#### MENU NAVIGATION

To navigate the menu on the main screen and in the user and installer menu, use the navigation arrows on the buttons 2 (up), 0 (down), 4 (left) and 6 (right), and the buttons  $\mathcal{Q}$  (confirm) and  $\bigcirc$  (return to the previous screen), while to move the cursor to the right or left, hold down the 4 (left) or 6 (right) buttons for about 2 seconds. In order to delete the text, hold down the key  $\textcircled{1}$  for about 2 seconds.

### LOGGING IN TO THE MANIPULATOR

If an icon with a key symbol  $\bullet$ , appears in the upper right corner of the display, it means that the manipulator is protected against unauthorized access. The arming/disarming of the partition is not possible then. Functional buttons and special alarm buttons (fire, medical, burglary) if they were programmed by the installer, they will function without logging into the manipulator.

### MAIN SCREEN

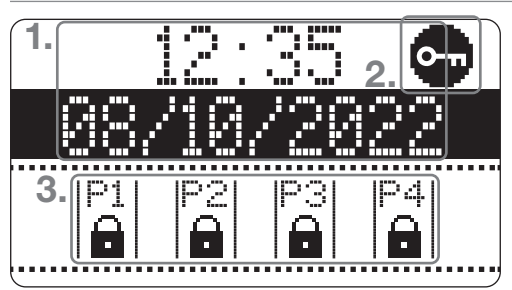

Basic information about the status of the system is displayed on the main screen.

- 1. Current time and system date.
- 2. Icon informing about the need to log in
- 3. Information on the state of partitions assigned to keyboard.

### PARTITION SCREEN

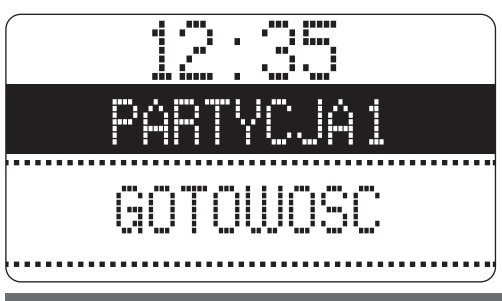

Detailed information on the infringed detection lines is visible on the partition screen.

To go to the partition screen, log in to the manipulator using the user code and then holding the navigation arrow (up or down) for about 1 second, scroll the screen view to the desired partition.

### Partition state

The current state of the partition is presented using icons:

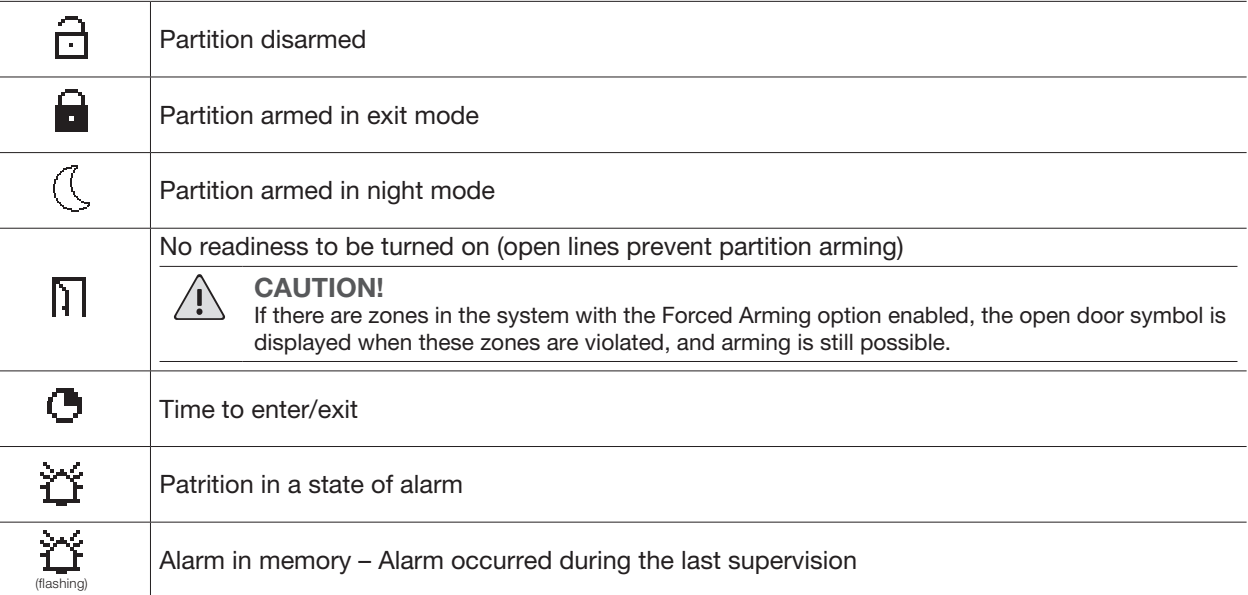

# ARMING AND DISARMING OF THE SYSTEM

Enter the user code. The **c**icon will disappear. Choose partitions you want to arm or disarm. You can choose one or several partitions. To indicate the partition, select its number on the numerical keyboard (the key number corresponds to the partition number). A dark field will be marked above the partition's state icon  $\left|\frac{p_1}{p_1}\right| \to \left|\frac{p_2}{p_2}\right|$ If you want to indicate all the partitions available to you, press the 0 key that will select / deselect all partitions.

When partition (s) are selected, decide what action is to be carried out: arming in the exit mode  $\bigcap$ , Arming in night mode  $\blacksquare$ , disarming  $\blacksquare$ .

If the user has access to only one partition, it will be immediately marked as ready to disarm or arm.

The open door symbol indicates a zone violation. Then, arming the system is impossible, except when the violated zone has the Forced Arming function enabled. Usually, this applies to zones with detectors near the keypad and to the facility exit.

### Night mode

Arming of the partition in night mode allows you to turn on the partitions without the need for lines to be previously defined by the installer as "night". This type of arming is chosen when the system user wants to stay inside the supervised object. After arming in night mode is executed, lines defined by the system installer as night will be automatically blocked.

### Quick arming

Quick arming allows you to arm the system without using the user code. Press and hold the arming button for about 2 seconds in the exit mode  $\bigcap$  or arming in night mode  $\bigcap$ . All partitions assigned to the manipulator will be armed in the selected mode.

The Quick Arming option can be enabled by the installer (the option is turned off by default).

# BROWSING THE STATE OF SYSTEM READINESS

Enter the user code and press the 0 or 2 key for 2 seconds. The up-down arrow keys can be scrolled with further information about the state of partition, lines and readiness for arming.

### **Alarm memory**

Alarm memory is a function that remembers the alarm during the last supervision. When the alarm memory is active, all LEDs above the LCD display flash, and the information "Alarm in Memory" appears on the display". Next to the partition icon from which the alarm comes, the bell  $\frac{1}{11}$  symbol will flash alternately with the state of arming.

### Deleting alarm memory

To delete the alarm memory, you need to disarm the system: Enter the user code and press the disarm button  $\rightarrow$ then enter the user code again, select the partition in which the alarm appeared and press the disarm button  $\bigcap$ 

### User menu

To access the user menu, log in to the manipulator using the authorized access code to operate the system, and then press the "OK/Menu" button (button the entering the user menu, you will receive access after the options below:

Event register, lines blocking, checking faults, output control, user management, QR code (for mobile application), Settings (only for master code and supervisor code) and Installer Programming.

The functions available in the user's menu are more widely described in the full user manual.

## CALLING ALARMS FROM THE KEYBOARD

There are 3 types of special alarm – those to which the system user has access at any time during the system operation (if the special alarm buttons have been enabled by the installer). Special alarms are used to generate the alarm directly from the manipulator.

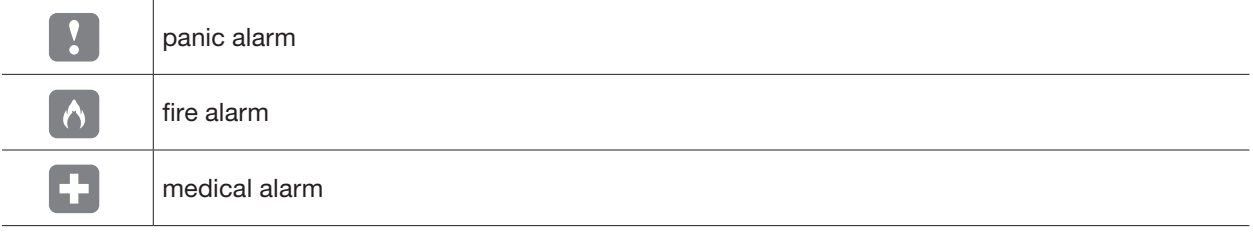

To cause a special alarm, press both buttons marked with the symbol of the alarm needed in a given situation. Confirmation that the headquarters has adopted the alarm report is the message on the "Alarm in Memory" keyboard, flashing LEDs and a keyboard sound (the sound does not appear in the case of panic alarm).

### Code for Action Under Coercion (Forced Action)

A forced action code should be used if the system user works in the face of a direct threat. The use of the action code under coercion, e.g. to disarm the system, causes the system disarming and simultaneously generating a quiet alarm and notification for the monitoring station. The code under coercion is like the user code, but the value of the last digit should be increased by 1.

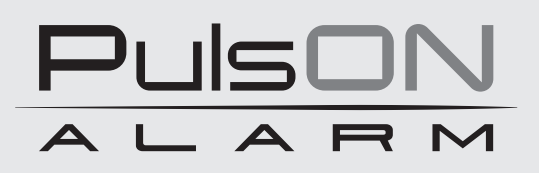

No reproduction of this manual, in whole or in part (except for brief quotations in critical articles or reviews), may not be made without the written permission of NSS Ltd.

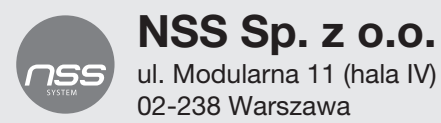

Copyright © NSS Sp. z o.o. Update: 6.10.2022

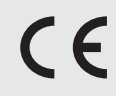